## C2 La creación de materiales didácticos multimedia 5. Herramientas para la creación de vídeos

En esta página podéis encontrar una tabla recapitulativa con las herramientas para la edición de vídeo:

https://www.ehu.eus/es/web/ecampus/aplikazio-gomendatuak

## Opciones para virtualización de Camtasia 8 (Editor de vídeo)

Estamos probando la virtualización de Camtasia 8 (no es la versión actual, pero cubre las funciones fundamentales de la actual). En este caso se trata de una virtualización más compleja, porque la aplicación debe acceder a los periféricos locales (micrófono, webcam) y para ello se realiza una descarga de una instancia del programa. Para poder acceder a la misma:

- debemos trabajar con un equipo corporativo, es decir, tiene que tener la etiqueta correspondiente.
- debemos llamar al CAU (15)4400 y solicitar la instalación del cliente CloudPaging, que nos permitirá conectarnos correctamente a https://ehuappstore.ehu.eus.

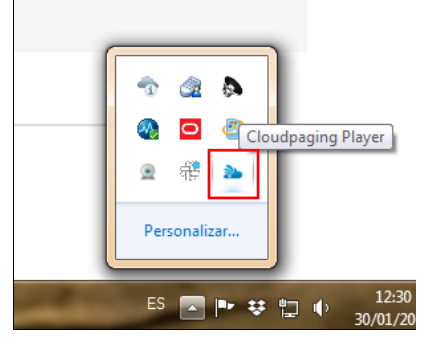

La imagen anterior muestra el cliente CloudPaging instalado en un equipo con Windows 7.

Una vez tengamos este cliente instalado Camtasia nos aparecerá como "disponible" en el EHUappstore. Nos validamos con las credenciales LDAP.

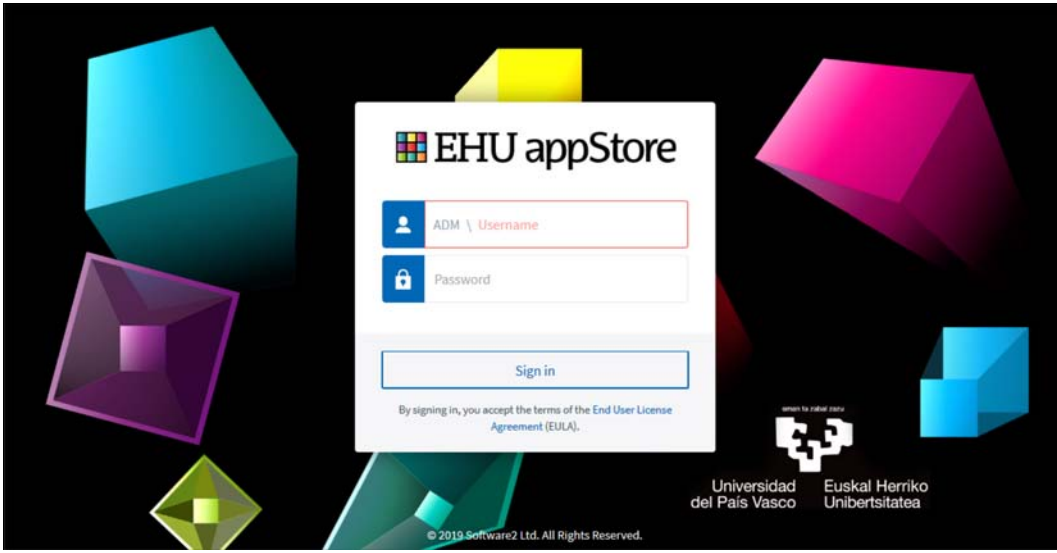

Después de validar las credenciales, accedemos a la página con las aplicaciones disponibles. Pulsamos sobre "Launch" en la herramienta Camtasia 8. Launch aparece cuando pasamos el ratón sobre la herramienta.

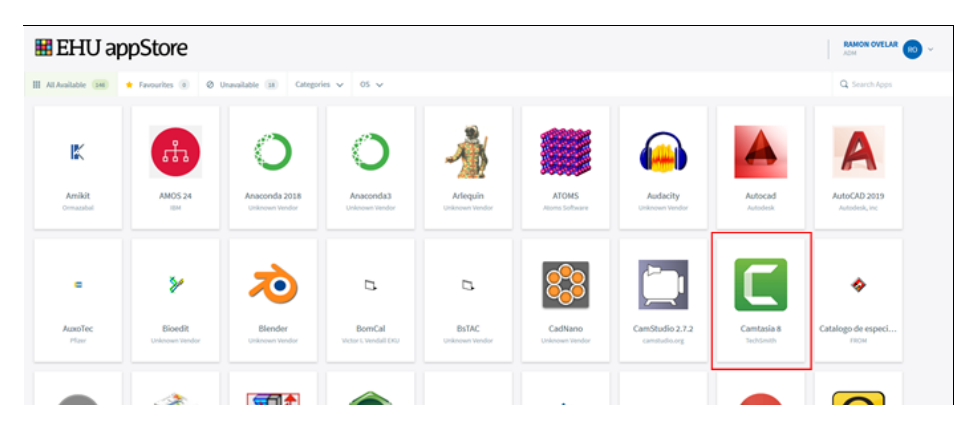

**CONTRACTOR** 

 $\overline{1}$ 

**ILL INCOX III DAIRN III FONT** 

 $\overline{\phantom{0}}$ 

La primera vez que lancemos el servicio puede tardar un poco de tiempo, alrededor de medio minuto, y también pueden aparecer mensajes de error, pero en las pruebas que he realizado siempre ha acabado funcionando de forma estable y ha dado buenos resultados de grabación.La imagen muestra la interfaz de Camtasia 8. En este vídeo se muestran los pasos iniciales para una grabación. Para más información, ponerse en contacto con ramon.ovelar@ehu.eus.

 $\overline{\phantom{a}}$ 

 $\sim$ 

**TABLE** 

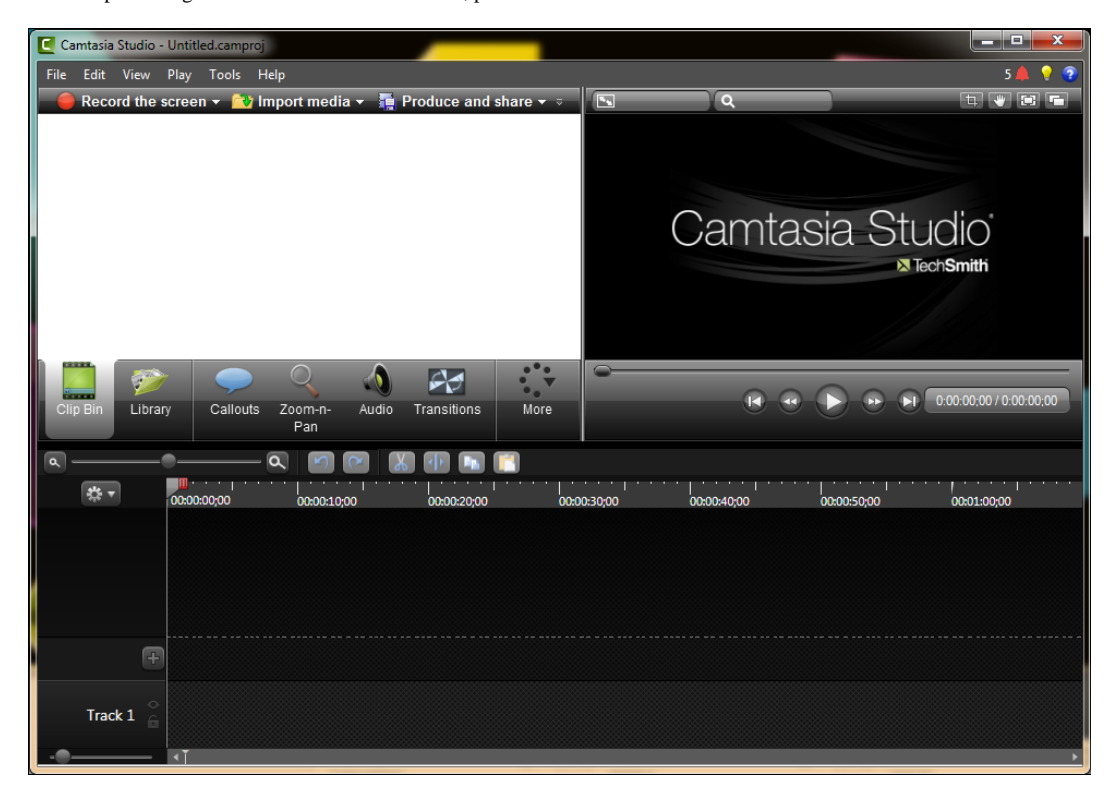

En el primer arranque tuve que reiniciar la aplicación, como se muestra en la imagen.

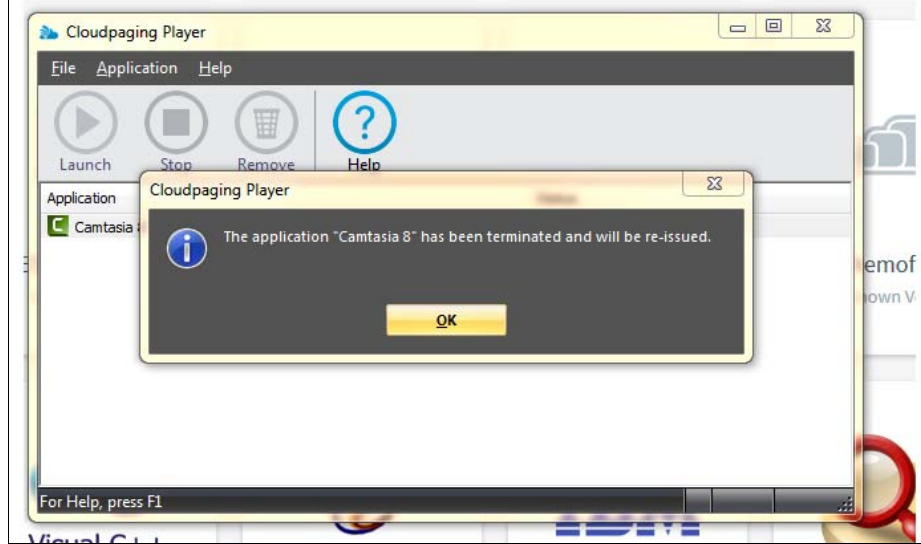